付 録

# **e-Rad による応募情報入力の方法**

○ **府省共通研究開発管理システム(e-Rad)について**

府省共通研究開発管理システム(e-Rad)は、各府省が所管する公募型研究資金制度の管理に 係る一連のプロセス(応募受付→採択→採択課題の管理→研究成果・会計実績の登録受付等)を オンライン化する府省横断的なシステムです。

# **1 府省共通研究開発管理システム(e-Rad)による応募に当たっての注意事項**

研究提案の応募は、e-Rad[\(https://www.e-rad.go.jp/\)](https://www.e-rad.go.jp/)を通じて行います。 特に以下の点にご留意ください。

募集締切までに e-Rad を通じた応募手続きが完了している必要があります。**募集締切まで に e-Rad を通じた応募手続きが完了していない提案は、いかなる理由があっても審査の対象 外です。**

# **募集締切当日は e-Rad システムが混雑し、引き戻し後の再編集に著しく時間を要するおそ れがありますので、ご注意ください。**

- e-Rad にログインする際の推奨動作環境 e-Rad の推奨動作環境は IE、Firefox、Chrome、Safari です。 動作確認済環境[:https://www.e-rad.go.jp/operating\\_environment.html](https://www.e-rad.go.jp/operating_environment.html)
- 事前に e-Rad への研究者登録が必要です。 詳細は[「4.1 研究機関、研究者情報の登録」](#page-3-0)をご参照ください。
- e-Rad への情報入力は、募集締切から数日以上の余裕を持ってください。 募集締切当日は e-Rad システムが混雑し、入力作業に著しく時間を要するおそれがありま す。余裕を持って e-Rad への入力を始めてください。
- 入力情報は「一時保存」が可能です。 応募情報の入力を途中で中断し、一時保存することができます。詳細は「4.5 [研究提案](#page-17-0) [の提出」](#page-17-0)または e-Rad ポータルサイト掲載の「研究者向けマニュアル」や「よくある質問 と答え」をご参照ください。
- 研究提案提出後でも「引き戻し」が可能です。 研究者自身で研究提案を引き戻し、再編集する事が可能です。詳細は[「4.5 研究提案の](#page-17-0) [提出」](#page-17-0)の「■提出した応募情報の修正「引き戻し」について」または e-Rad ポータルサイ ト掲載の「研究者向けマニュアル」をご参照ください。

# **2 e-Rad による応募方法の流れ**

(1) 研究機関、研究者情報の登録

ログイン ID、パスワードをお持ちでない方は、研究機関の事務担当者による登録が必要で す。

付 録

### ※詳細は、「**[4.1 研究機関、研究者情報の登録](#page-3-0)**」

(2) 募集要項および研究提案書の様式の取得

e-Rad ポータルサイトで公開中の公募一覧を確認し、募集要項と研究提案書様式をダウンロー ドします。

↓

↓

↓

↓

※詳細は、「**[4.2 募集要項および研究提案書の様式の取得](#page-3-1)**」

(3) 研究提案書の作成(10 MB 以内)

※詳細は、「**[4.3 研究提案書の作成](#page-5-0)**」

(4) e-Rad への応募情報入力

e-Rad に応募情報を入力し、研究提案書をアップロードします。

※詳細は、「**4.4 e-Rad [への必要項目入力](#page-6-0)**」

(5) 研究提案の提出 入力内容を確認し、提出します。

※詳細は、「**4.5 [研究提案の提出](#page-17-0)**」

# **3 利用可能時間帯、問い合わせ先**

3.1 e-Rad の操作方法

e-Rad の操作方法に関するマニュアルは、ポータルサイト [\(https://www.e-rad.go.jp/\)](https://www.e-rad.go.jp/) から 参照又はダウンロードすることができます。利用規約に同意の上、応募してください。

- ※ 推奨動作環境 [\(https://www.e-rad.go.jp/operating\\_environment.html\)](https://www.e-rad.go.jp/operating_environment.html) を、あらかじめご 確認ください。
- 3.2 問い合わせ先

制度・事業そのものや入力内容に関する問合せは JST にて、e-Rad の操作方法に関する問い合 わせは e-Rad ヘルプデスクにて受け付けます。本章および e-Rad ポータルサイトをよくご確認 の上、お問い合わせください。

# なお、**審査状況、採否に関する問い合わせには一切回答できません。**

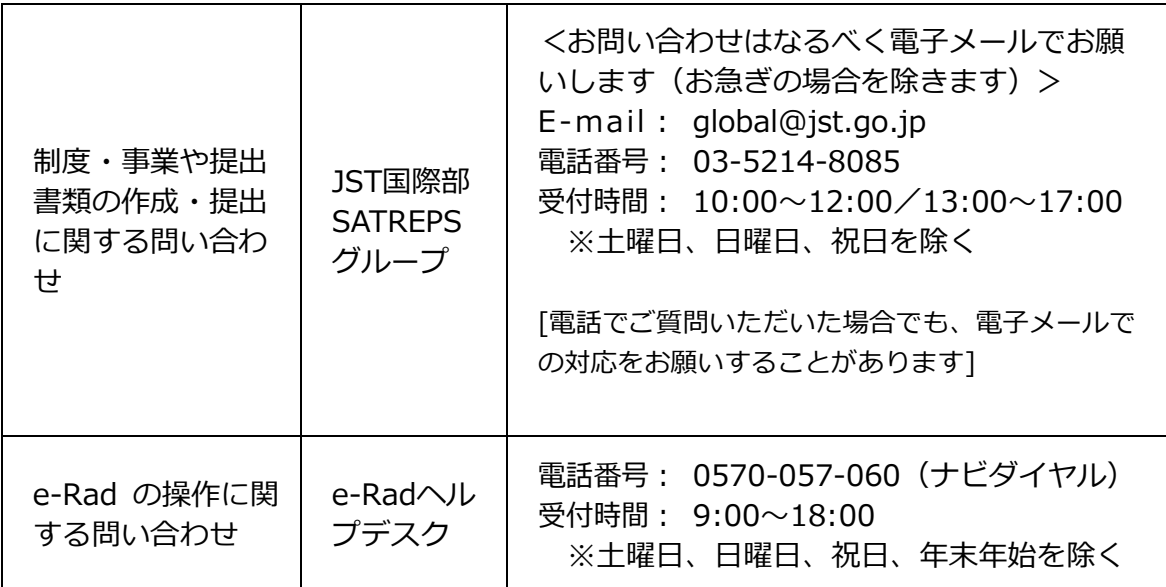

### 3.3 e-Rad の利用可能時間帯

原則として 24 時間 365 日稼働していますが、システムメンテナンスのため、サービス停止を行 うことがあります。サービス停止を行う場合は、ポータルサイトにてあらかじめお知らせします。

### **4 具体的な操作方法と注意事項**

<span id="page-3-0"></span>4.1 研究機関、研究者情報の登録

応募時までに e-Rad に研究機関および研究代表者の情報が登録され、研究機関コードおよび研究 者番号を取得していることが必要となります。

研究機関コードを取得する必要がある場合は、研究機関で1名、e-Rad に関する事務代表者を決 めていただき、e-Rad ポータルサイト(以下、「ポータルサイト」という)より研究機関登録様式 をダウンロードして、登録申請を行ってください。その後、研究機関にて、研究代表者情報を登録 してログイン ID、パスワードを事前に取得してください(既に他の公募への応募の際に登録済み の場合、再登録は不要です)。

なお、登録手続きは 2 週間以上の余裕をもって行ってください。詳細は、ポータルサイト掲載の 研究機関向け「新規登録の方法」、「よくある質問と答え」等をご参照ください。

### <span id="page-3-1"></span>4.2 募集要項および研究提案書の様式の取得

(1) ポータルサイト画面右上の「ログイン」をクリック。

- (2) 提案者のログイン ID、パスワードでログイン。
- (※1) 以降、ログインした研究者情報が右上の研究者の欄に自動的に表示されます。
- (※2) 初回ログイン時、初回設定が求められます。

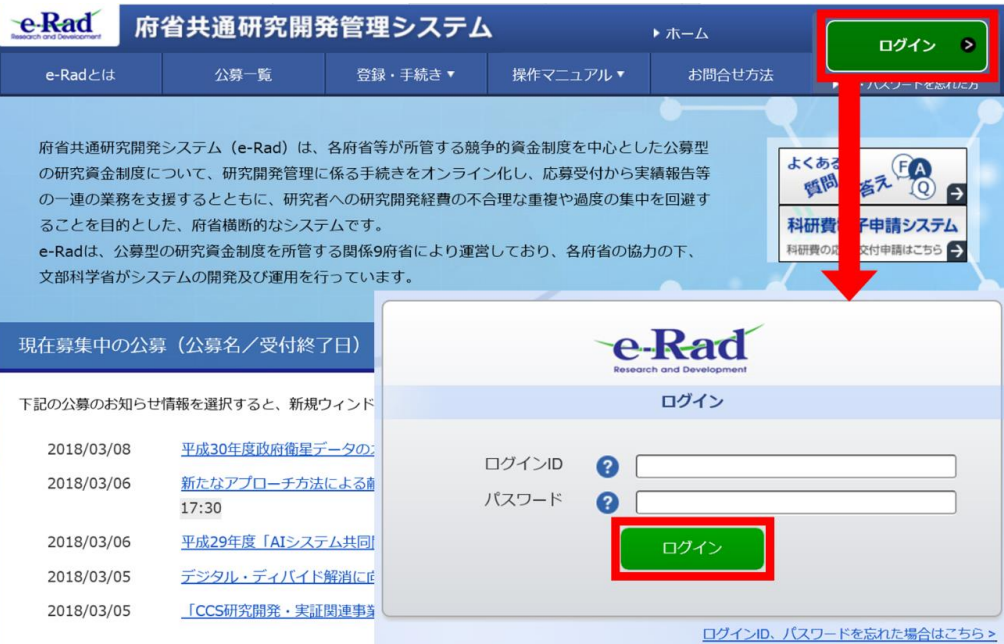

(3) グローバルメニューの①「新規応募」にカーソルを合わせた後、表示される②「公開中の公募 (新規応募)」をクリック。もしくは、クイックメニューの③「新規応募」をクリック。

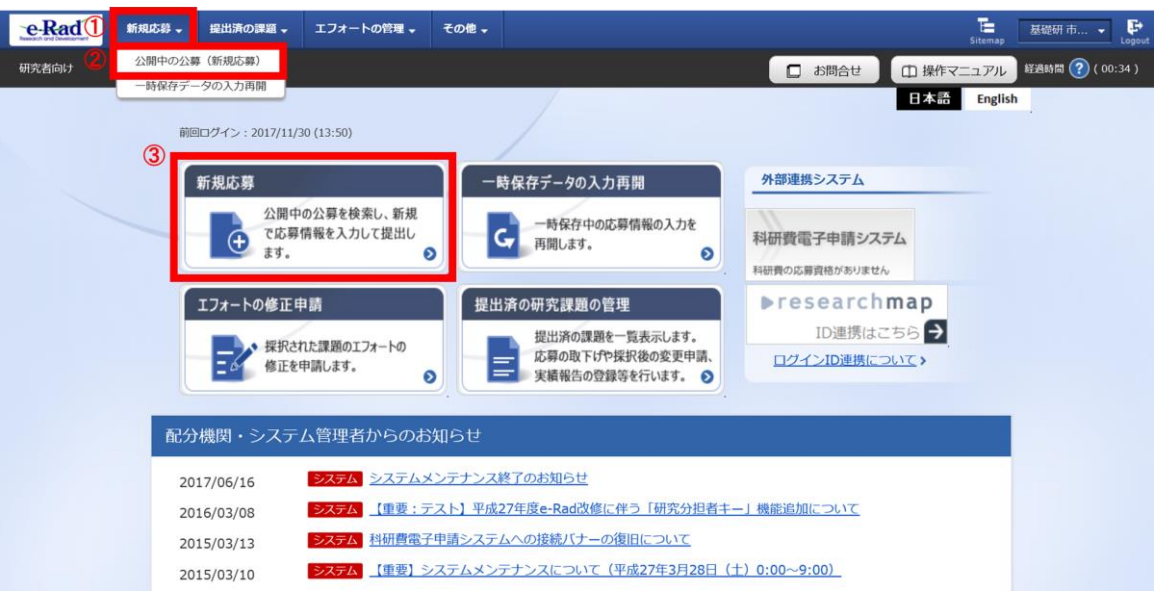

(4) 【検索条件】から簡易検索し、提案したい公募名をクリック。

# ※ 公募名等をご確認ください。令和6年度公募で対象となる公募名は以下の3つです。

①令和6年度 環境・エネルギー研究分野「地球規模の環境課題の解決に資する研究」・「カーボンニュートラルの実現に向けた 資源・エネルギーの持続可能な利用に関する研究」領域(SATREPS)

②令和6年度 生物資源研究分野「生物資源の持続可能な生産と利用に資する研究」領域(SATREPS) ③令和6年度 防災研究分野「持続可能な社会を支える防災・減災に関する研究」領域(SATREPS)

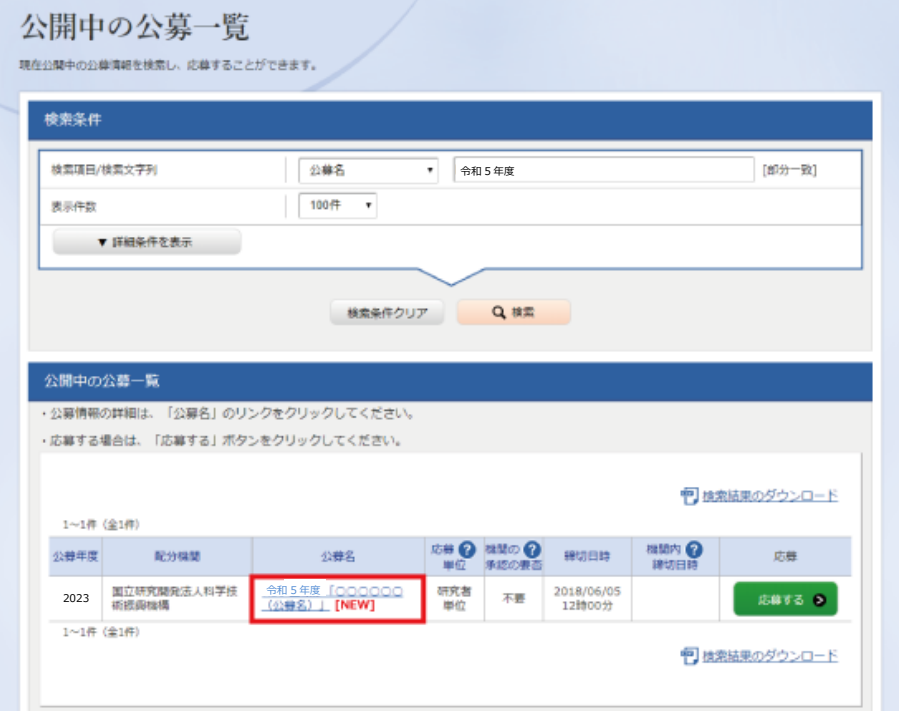

付 録

(5) 「公募要領 URL」「申請様式ファイル URL」をクリック。移動したサイトよりダウンロードして ください。

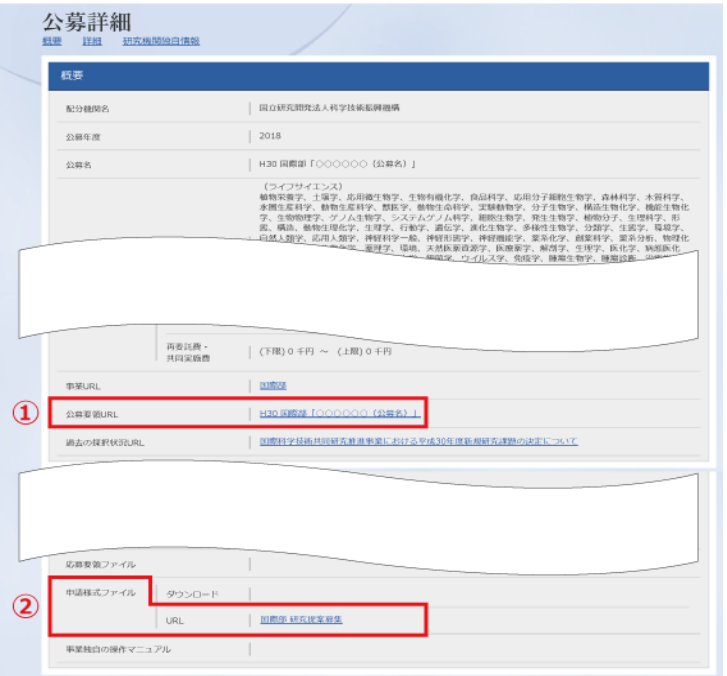

- <span id="page-5-0"></span>4.3 研究提案書の作成
	- 研究提案書の作成に際しては、公募要項をよくご確認ください。
	- 研究提案書は、e-Rad へアップロードする前に PDF 形式への変換が必要です。PDF 変換は e-Rad ログイン後のメニューからも行うことができます。

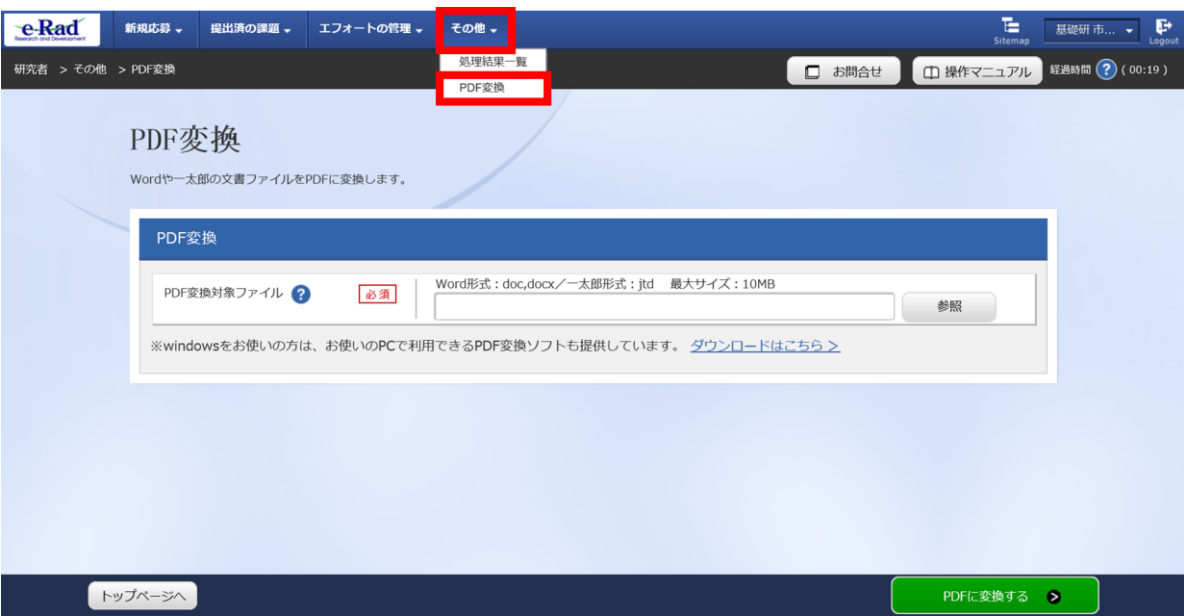

# **作成にあたっての注意点**

・ e-Rad にログインする際に推奨動作環境をご確認ください。e-Rad の推奨動 作環境は IE、Firefox、Chrome、Safari です。

付 録

- ・ PDF に変換した研究提案書の容量は、【10 MB 以内】としてください。10 MB を超えるファイルはアップロードできません。やむを得ず上限値を超える 場合は、JST 国際部 SATREPS グループに問い合わせてください。
- ・ PDF 変換前に、修正履歴を削除してください。
- ・ 研究提案書 PDF には、パスワードを設定しないでください。
- ・ 変換後の PDF ファイルの内容は提出前に必ず確認してください。外字や特殊 文字等を使用すると、ページ単位、ファイル単位で文字化けするおそれがあり ます。
- ・ PDF 変換されたファイルにページ数が振られているかご確認ください。

<span id="page-6-0"></span>4.4 e-Rad への必要項目入力

ログイン方法、公募の検索方法は、4.2をご参照ください。

(1)公募の検索

応募したい公募の「応募する」をクリック。

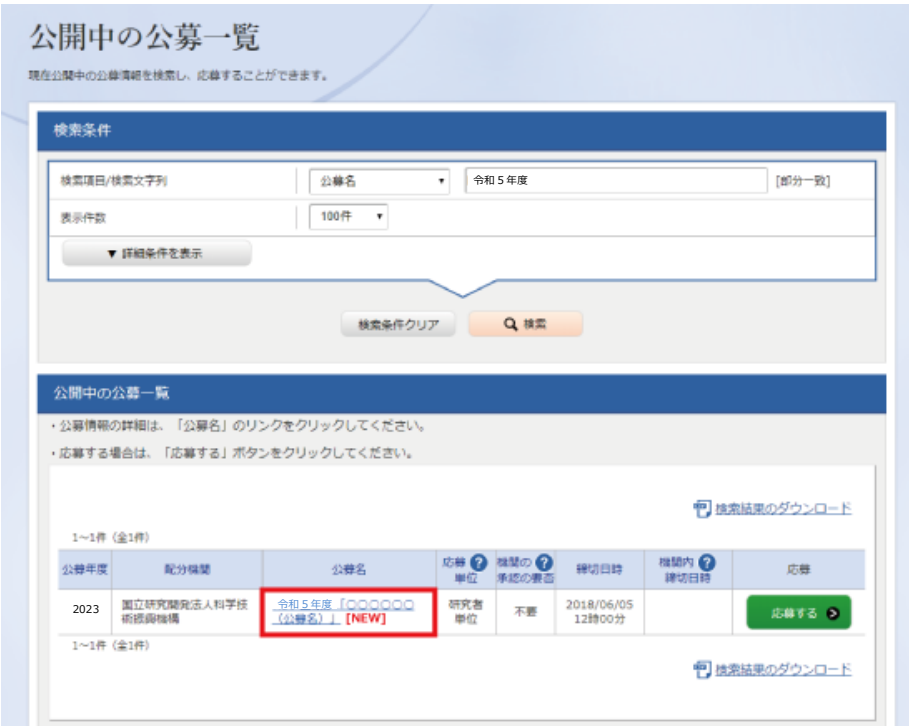

(2)応募に当たっての注意事項

注意事項をよくご確認の上、画面右下の「承諾して応募する」をクリック。

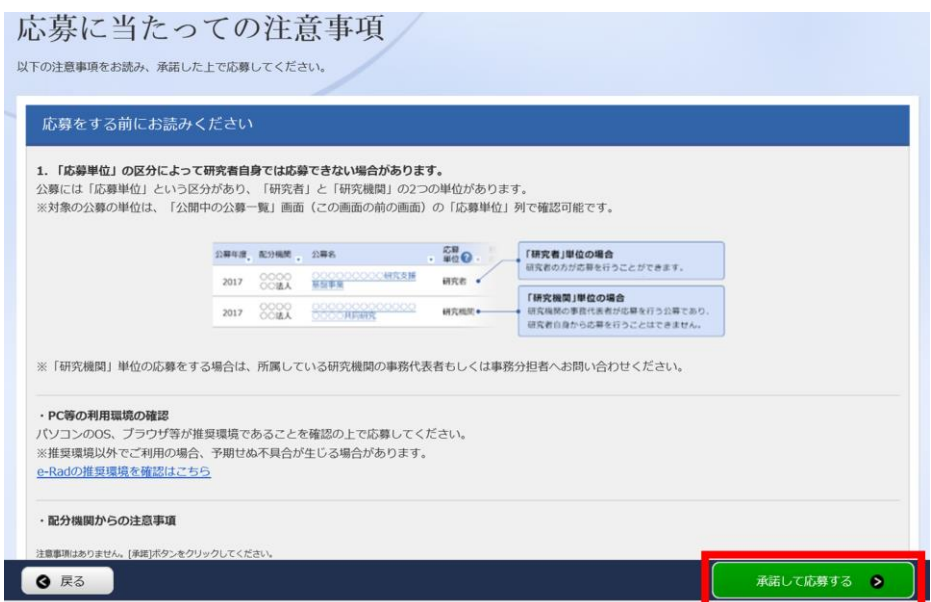

# ■ 応募情報の一時保存・入力の再開について

1.一時保存

応募情報の入力中に一時保存したい場 合は、画面下の「一時保存」をクリッ ク。

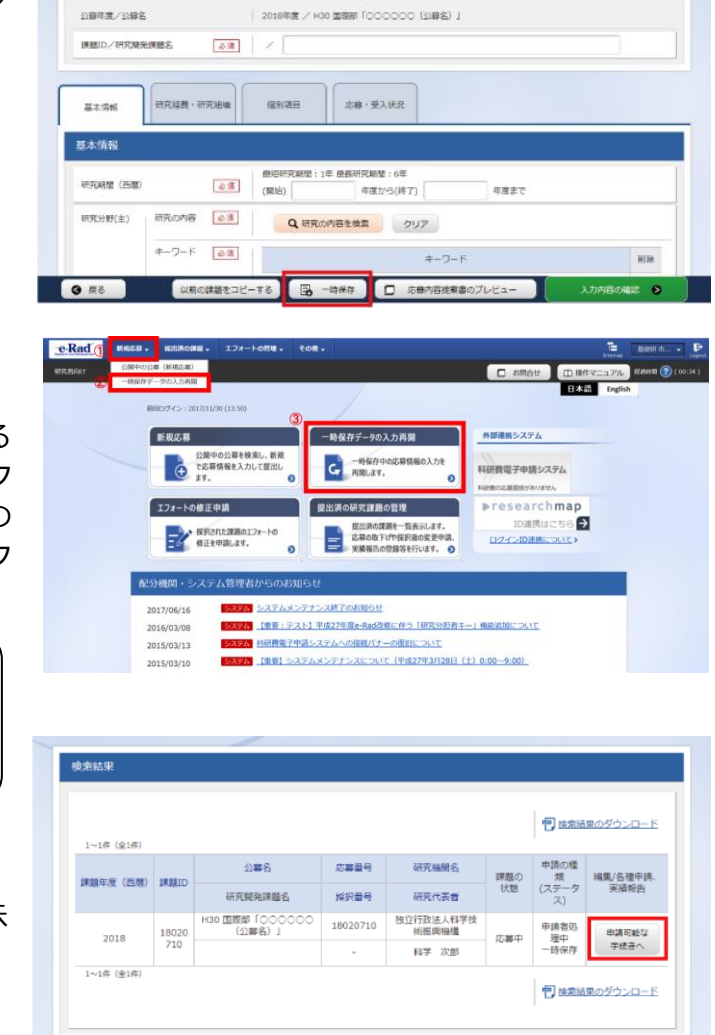

応募 (新規登録)

北華を行うに追たって必要となる各種情報の入力を行います。<br>画面はタブ構成になっており、それぞれのタブをクリックすると各タブでの入力機が表示されます。<br>各タブの必要な項目をすべて入力し、「入力内容の確認」をクリックしてください。

# 2.再開

グローバルメニューの①「新規応募」 にカーソルを合わせた後、表示される ②「一時保存データの入力再開」をク リック。もしくはクイックメニューの ③「一時保存データの入力再開」をク リック。

【検索条件】に研究領域名等を

入力して検索

「申請可能な手続きへ」をクリック すると応募情報登録(修正)画面が表示 されます。

申請課題情報を確認し、「編集」を クリック。

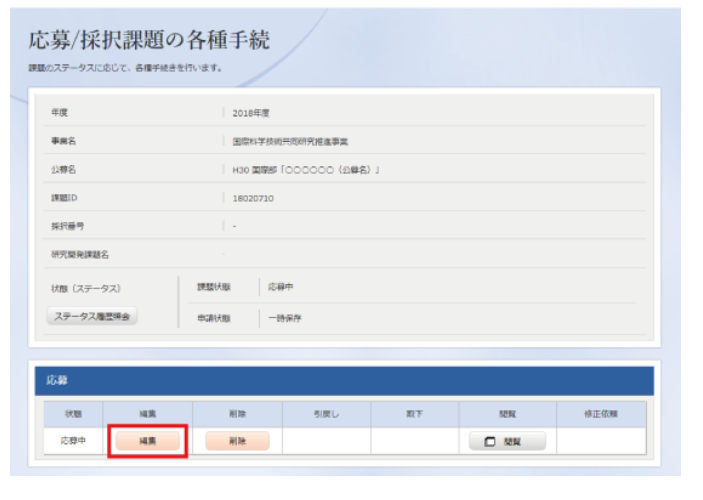

(3)応募情報の入力

応募を行うにあたり必要となる各種情報の入力を行います。

この画面はタブ構成になっており、下記①~④のタブ名称をクリックすることでタブ間を移動し ます。

「研究開発課題名」に研究提案書の「提案課題名」を入力してください。

※ 公募名等をご確認ください。令和6年度公募で対象となる公募名は以下の3つです。

①令和6年度 環境・エネルギー研究分野「地球規模の環境課題の解決に資する研究」・「カーボンニュートラルの実現に向けた 資源・エネルギーの持続可能な利用に関する研究」領域(SATREPS)

②令和6年度 生物資源研究分野「生物資源の持続可能な生産と利用に資する研究」領域(SATREPS)

③令和6年度 防災研究分野「持続可能な社会を支える防災・減災に関する研究」領域(SATREPS)

※ 提案課題名は採択者公表時に公開されます。日本語の提案課題名を入力してください。提案書 類を英語で作成された場合は、英語で入力しても構いません。その場合は、ODA 要請書の案 件名と同じにしてください。

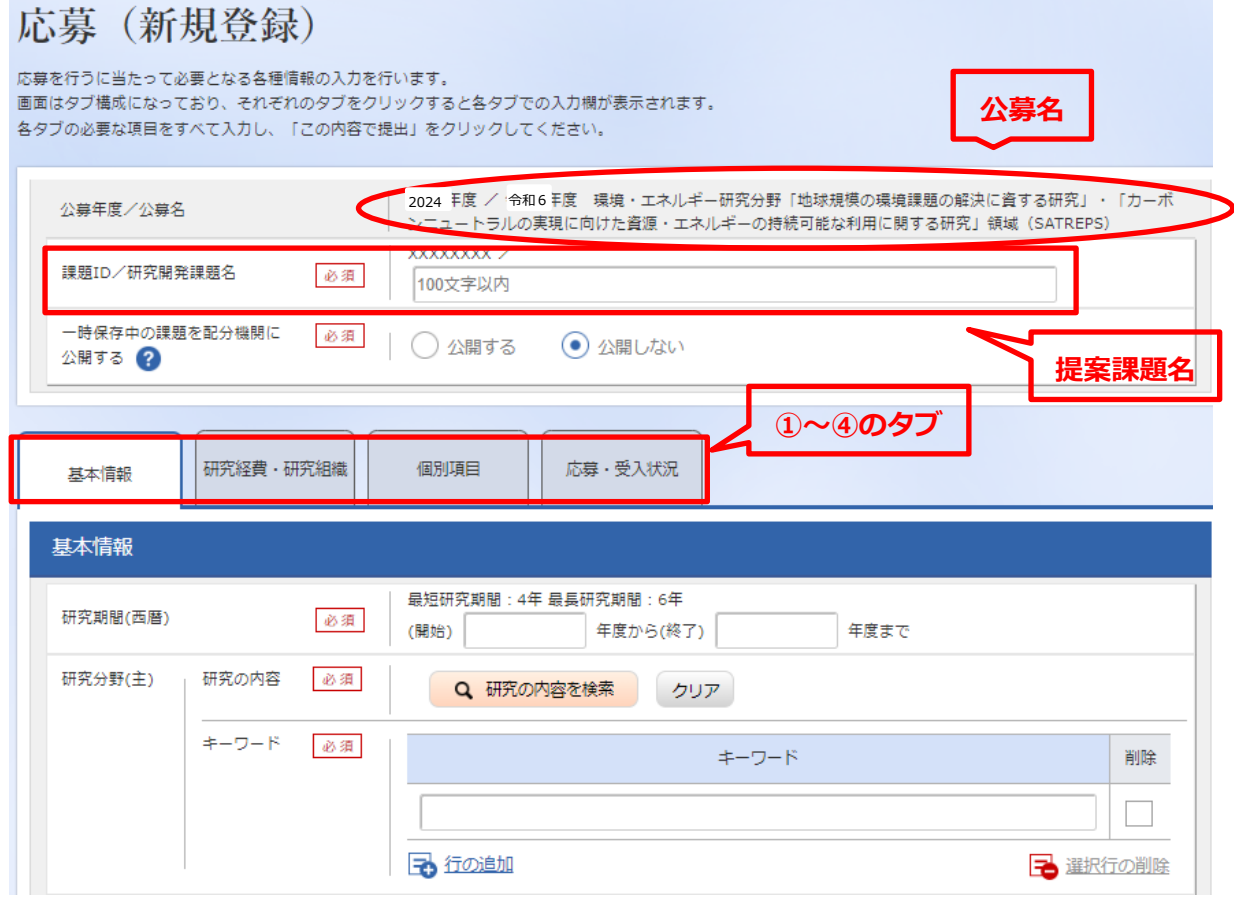

# 「基本情報」タブ

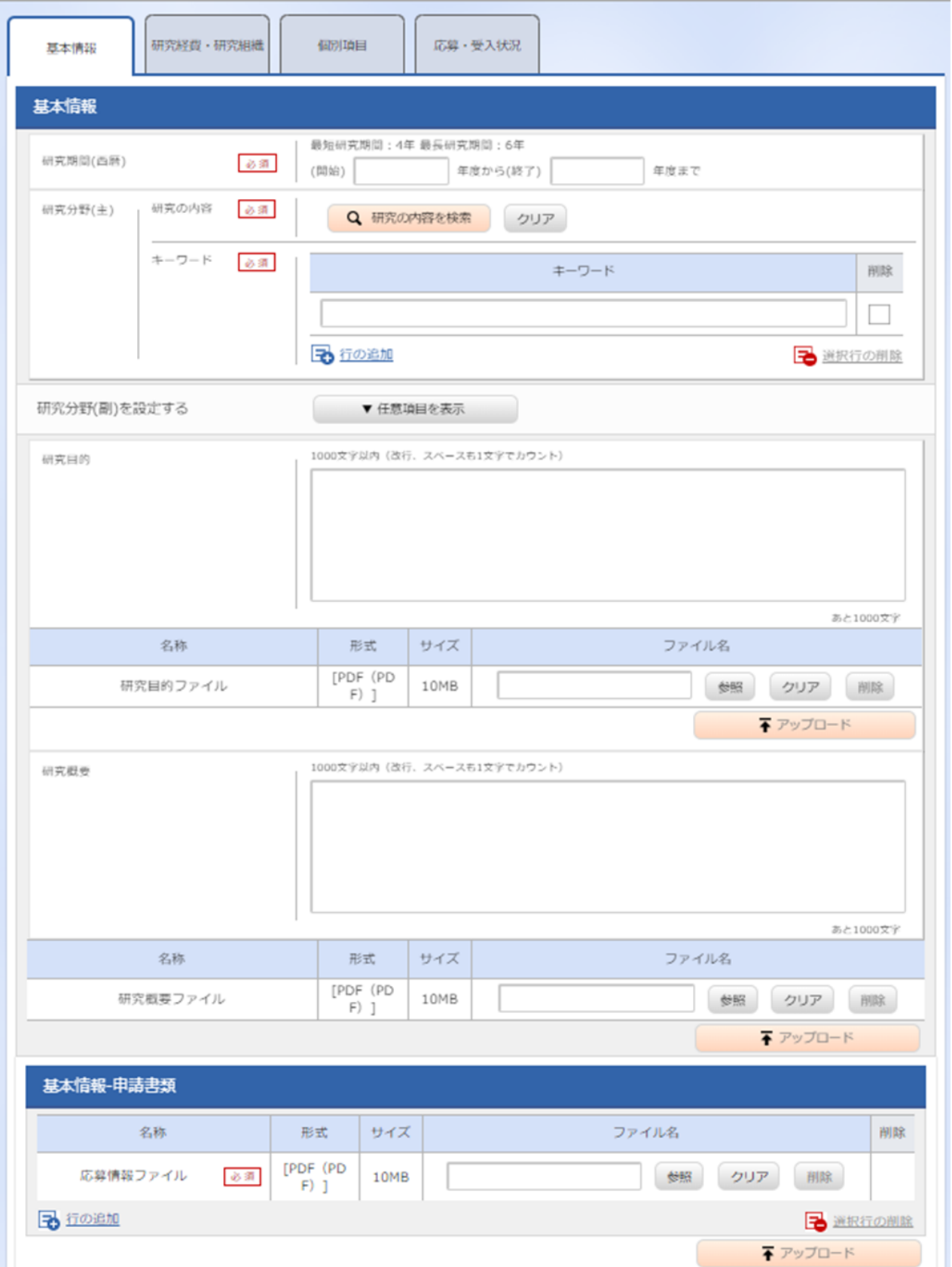

### ■基本情報

#### **研究期間(開始・終了)**:

公募要領に従って、研究期間を西暦で入力します。(例:2024 年度から 2029 年度(研究 終了年度))

注) SATREPS には、R/D 及び CRA を署名するまでの「暫定期間」があります。 提案書類と e-Rad 上の研究期間については、次のようにご対応ください。

(例:研究期間 5 年の場合)

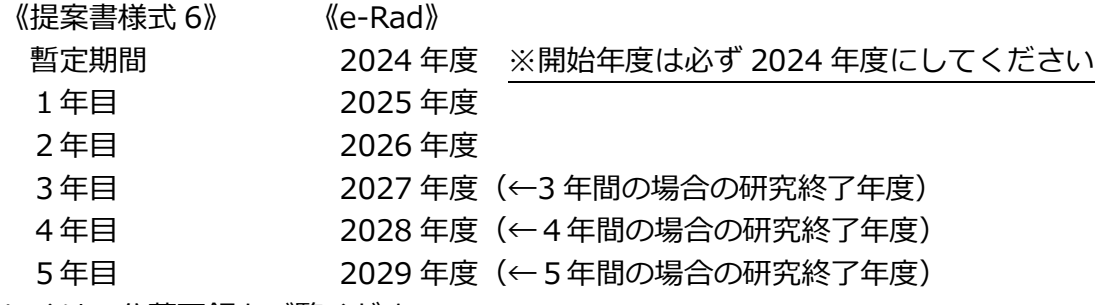

詳しくは、公募要領をご覧ください。

#### **研究分野(主・副)/研究の内容**:

「研究の内容を検索」をクリックし、別画面の検索から応募する提案に該当する研究分野/ 研究の内容を一覧から選択。

### **研究分野(主・副)/キーワード**:

1 行につき 1 つのキーワードを記入してください。必要に応じて行を追加してください。

### **研究目的**:

記入欄の上限字数にかかわらず、研究提案の目的を日本語 250 字程度(英語の場合は 500 字程度)で記述してください。

研究目的ファイルのアップロードは不要です。

# **研究概要**:

記入欄の上限字数にかかわらず、研究提案の概要を日本語 250 字程度(英語の場合は 500 字程度)で記述してください。

研究目的ファイルのアップロードは不要です。

### ■基本情報-申請情報

「参照」をクリックし、提案書 PDF を選択し、「アップロード」をクリック。

# ② 「研究経費・研究組織」タブ

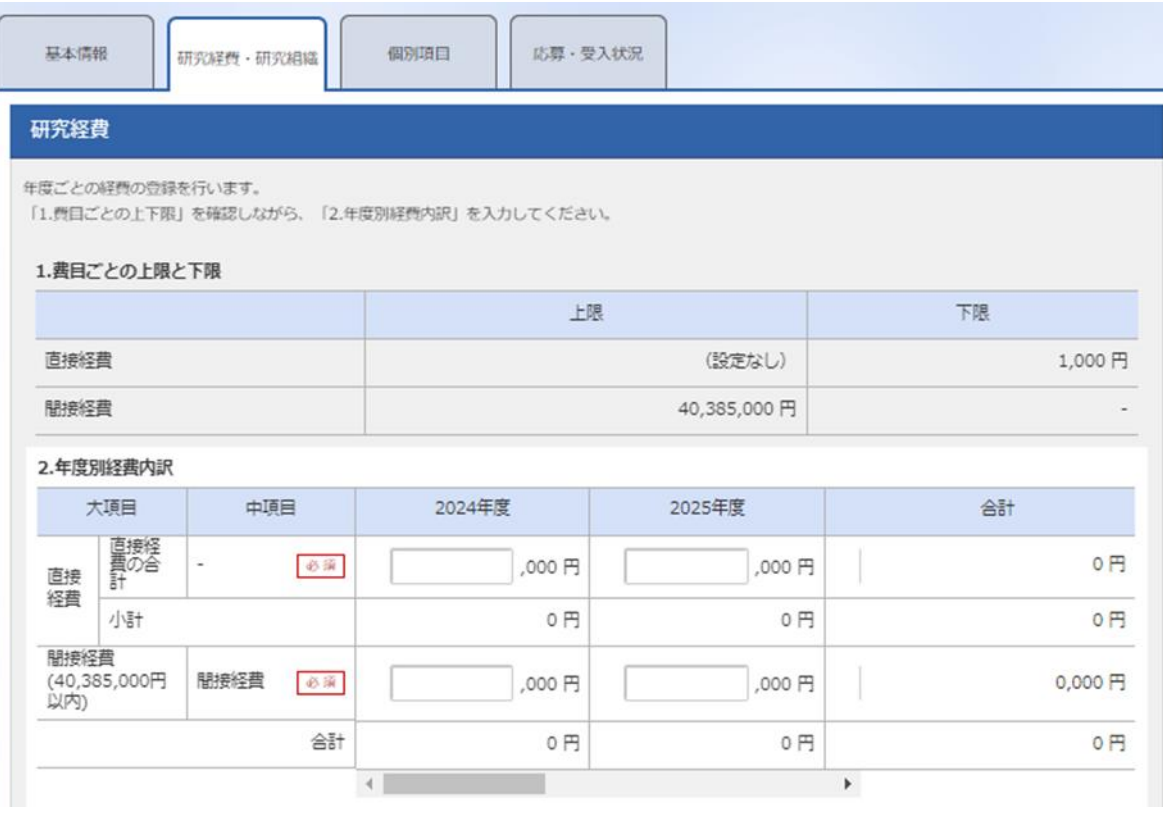

# 研究組織

#### 1.申請額 (初年度) の入力状況

「1.申講額 (初年度) の入力状況」を確認しながら、「2.研究相識情報の登録」の各費目を入力してください。 ここで入力した各費目の金額の計は、上記の「研究経費」の「2.年度別経費内訳」で入力した各費目の初年度の金額と一致するように入力してください。

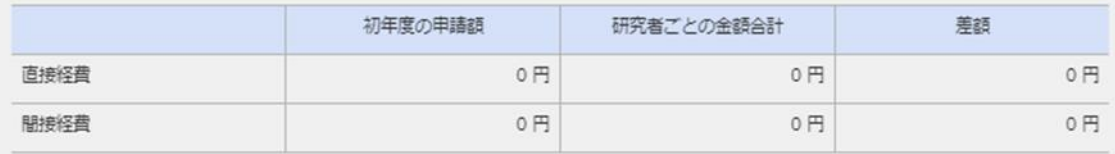

#### 2.研究組織情報の登録

課題に参加するメンバーと、研究メンバーごとの研究経費初年度を入力してください。研究経費は、上の表の「研究者ごとの金額合計」に反映されます。

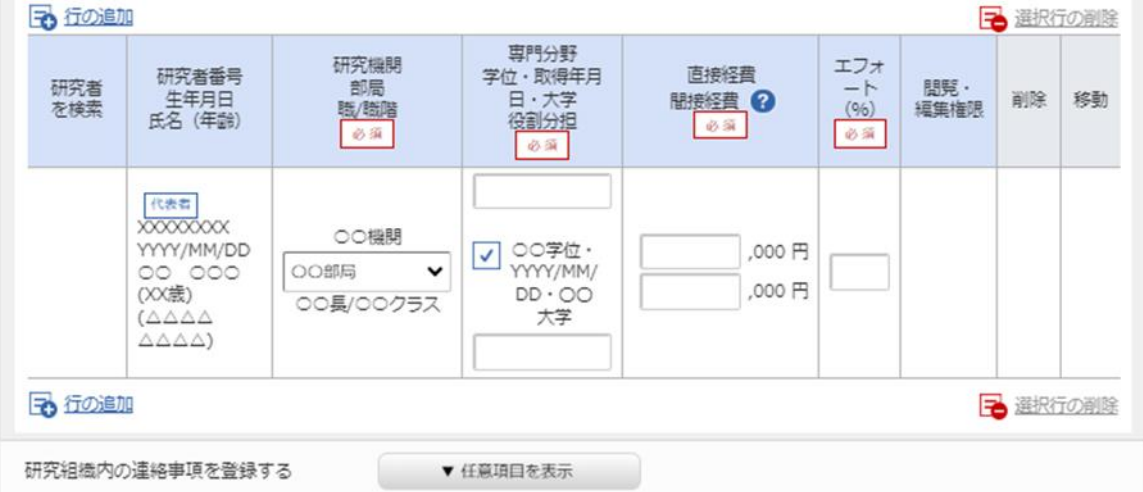

■研究経費

「1.費目ごとの上限と下限」を確認の上、「2.年度別経費内訳」を記入してください。**なお、① 「基本情報」タブの「基本情報/研究期間」を先に入力しないと、「2.年度別経費内訳」での年 度別の研究費入力が出来ません。**

日本側チーム全体の総額研究費(直接経費、間接経費)を暫定期間を含め年度ごとに千円単位で 入力します。千円未満は切り捨てます。

研究期間全体の予算総額は

・暫定期間+研究期間が 5 年であれば 1.75 億円(間接経費込み)以内

・暫定期間+研究期間が 4 年であれば 1.4 億円(間接経費込み)以内

・暫定期間+研究期間が 3 年であれば 1.05 億円(間接経費込み)以内

となるように、各年度で計画を立て入力してください。

※暫定期間を除く研究期間は、年間 3,500 万円を目安に計画を立ててください。

■研究組織

本応募に関する研究代表者の情報のみを入力します。

e-Rad システム上には「課題に参加するメンバーと、研究メンバーごとの研究経費初年度を入力 して下さい。」との記載がありますが、共同研究者の情報は記載不要です。

直接経費/間接経費(千円単位):

初年度(2024 年度)、つまり暫定期間中は研究代表者への配分のみを行います。

研究代表者の 2024 年度の研究費(直接経費、間接経費)を入力してください。

専門分野:

研究代表者の専門分野を最大 50 字で入力します。(全半角混在可能)

役割分担:

「研究代表者」と入力します。

エフォート率:

対象の研究者がこの研究を実施するにあたって必要となる「エフォート」を入力します。 エフォートとは、研究者の年間の全仕事時間(研究活動のみならず、教育・医療活動等を 含む)を 100%とした場合に、この研究の実施に必要となる配分率(%)を指します。

# ③ 「個別項目」タブ

画面に従って、研究提案内容や研究者情報を入力。公募要領 第 6 章 6.3.3 e-Rad への入力項目 について を参照してください。

なお、入力項目名の「?」マークにカーソルを乗せると入力ヘルプが表示されます。

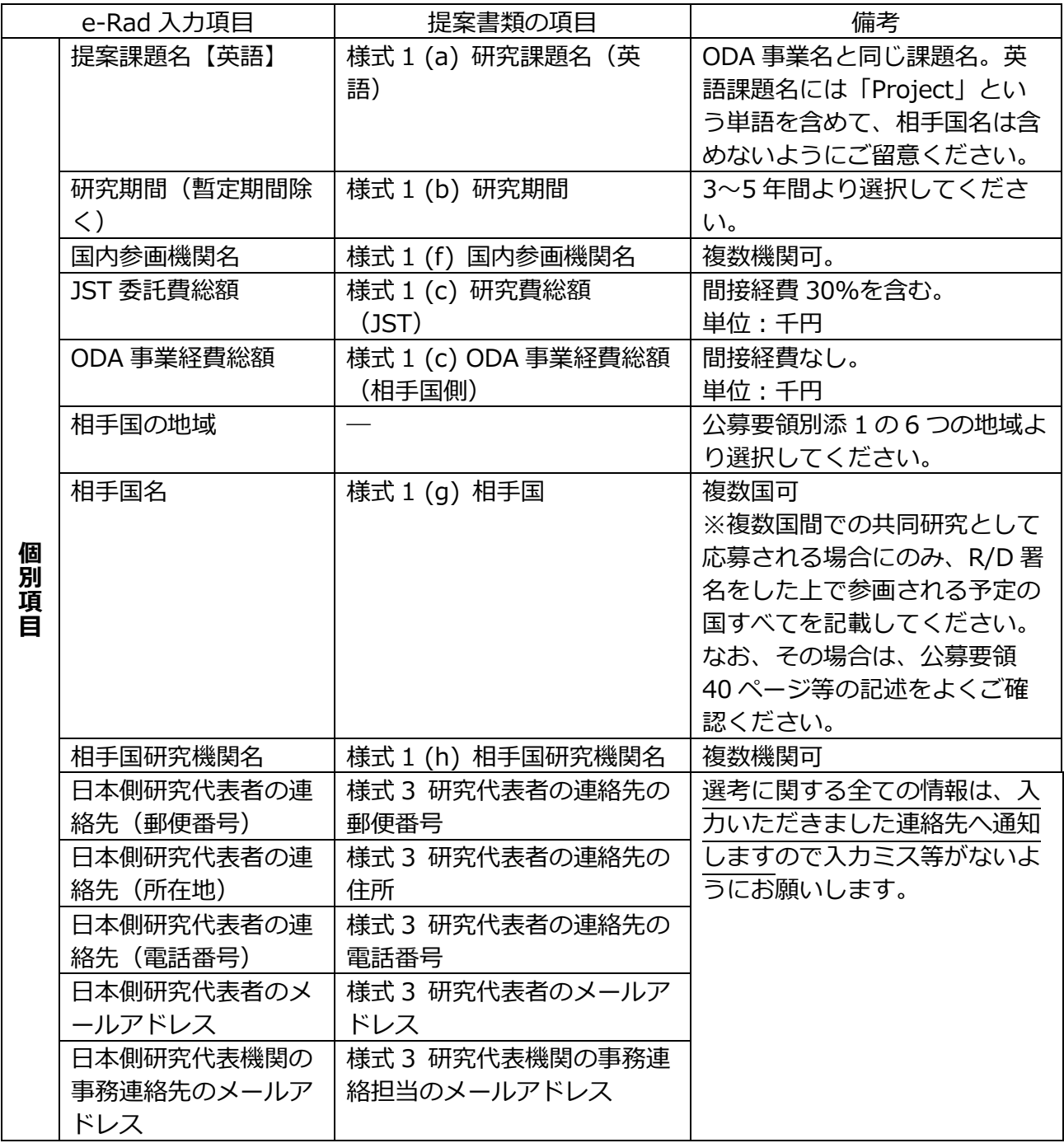

【確認】と記載された「個別項目」後半部分入力の注意点

研究活動における不正行為への対応等に関するガイドライン(平成 26 年 8 月 26 日 文部科学大臣決定)の内容を読み、研究者として遵守すべき事項を理解したら、「ガ イドラインの内容を理解し、遵守することを誓約します」をチェックします。

※研究活動における不正行為への対応等に関するガイドライン https://www.mext.go.jp/b\_menu/houdou/26/08/1351568.htm

◆ 研究機関における公的研究費の管理・監査のガイドライン(実施基準)(令和 3 年 2月1日改正)の内容を読み、研究者として遵守すべき事項を理解したら、「ガイド ラインの内容を理解し、遵守することを誓約します」をチェックします。

※研究機関における公的研究費の管理・監査のガイドライン(実施基準) https://www.mext.go.jp/a\_menu/kansa/houkoku/1343904\_21.htm

- **研究提案が採択された場合、研究活動の不正行為(捏造、改ざん及び盗用)並びに** 研究費の不正使用を行わないことを誓約する場合は、「研究不正行為を行わないこと を誓約します。」をチェックします。
- ◆ 研究提案書に記載している過去の研究成果において、研究活動の不正行為は行われ ていないことを誓約する場合は、「行われていないことを誓約します。」をチェック します。
- ◆ 研究代表者の研究倫理に関する教育プログラムの受講状況について(1)、(2)、また は(3)のいずれかを選択してください。
	- (1) 所属研究機関で受講済 申請時点で所属研究機関の研究倫理に関する教育プログラムを受講済みの 場合は選択してください。
	- (2) APRIN e-ラーニングプログラムを受講済 所属研究機関や JST の事業等において APRIN の e-ラーニングプログラム (eAPRIN)を受講済みの場合は選択してください。
	- (3) APRIN e-ラーニングプログラムのダイジェスト版を受講済

eAPRIN のダイジェスト版を受講済みの場合は選択してください。

◆ 研究資金や兼業等に関する情報、寄附金等や資金以外の施設・設備等による支援等、 全ての研究活動に係る透明性確保に必要な情報について関係規程等に基づき所属機 関に適切に報告していることを誓約する場合は、「適切に報告していることを誓約し ます。」をチェックします。

# 「応募・受入状況」タブ

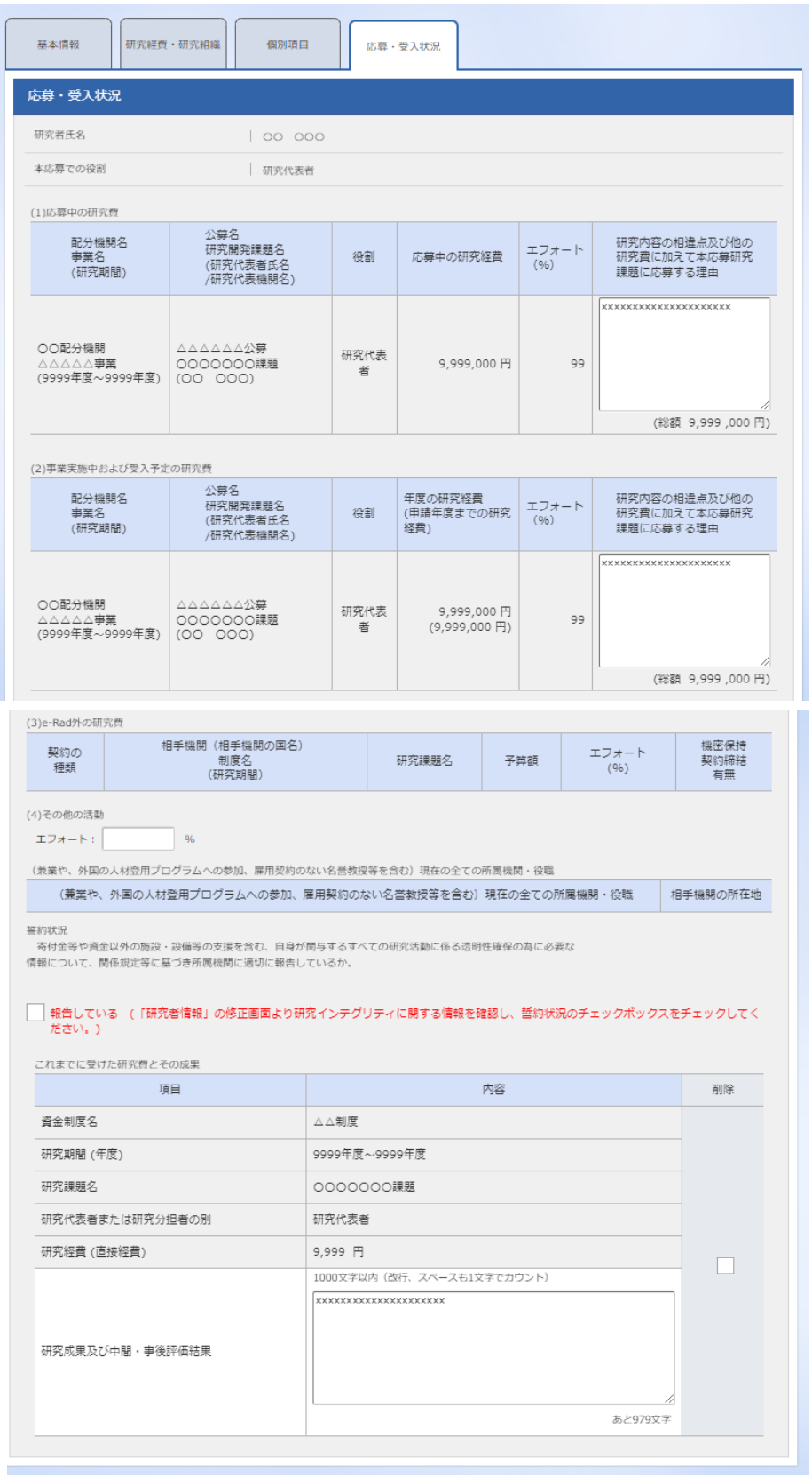

e-Rad 上に登録されている研究者の採択状況/応募状況が自動的に表示されます。表示内容 が正しいか確認します。

※エフォート率を修正する場合は、トップ画面のクイックメニューの「エフォートの修正 申請」から変更申請を行ってください。

※採択課題情報を修正する場合は、「採択課題管理」から、変更申請を行ってください。

 「研究内容の相違点及び他の研究費に加えて本応募研究課題に応募する理由」の欄は、提案 書様式4に記載いただく情報と重複するため、e-Rad には記載不要です。

「誓約状況」については内容を確認の上、チェックボックスのチェックが必要です。

これまでに受けた研究費とその成果の「研究成果及び中間・事後評価結果」の欄は、記載不 要です。

### <span id="page-17-0"></span>4.5 研究提案の提出

画面右下の「入力内容の確認」をクリック。

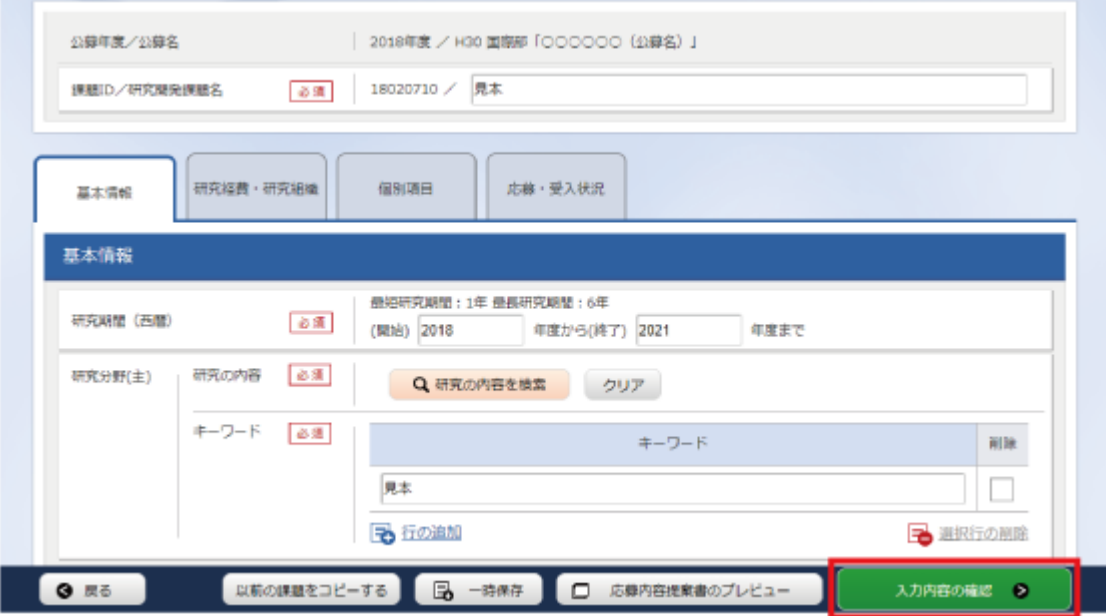

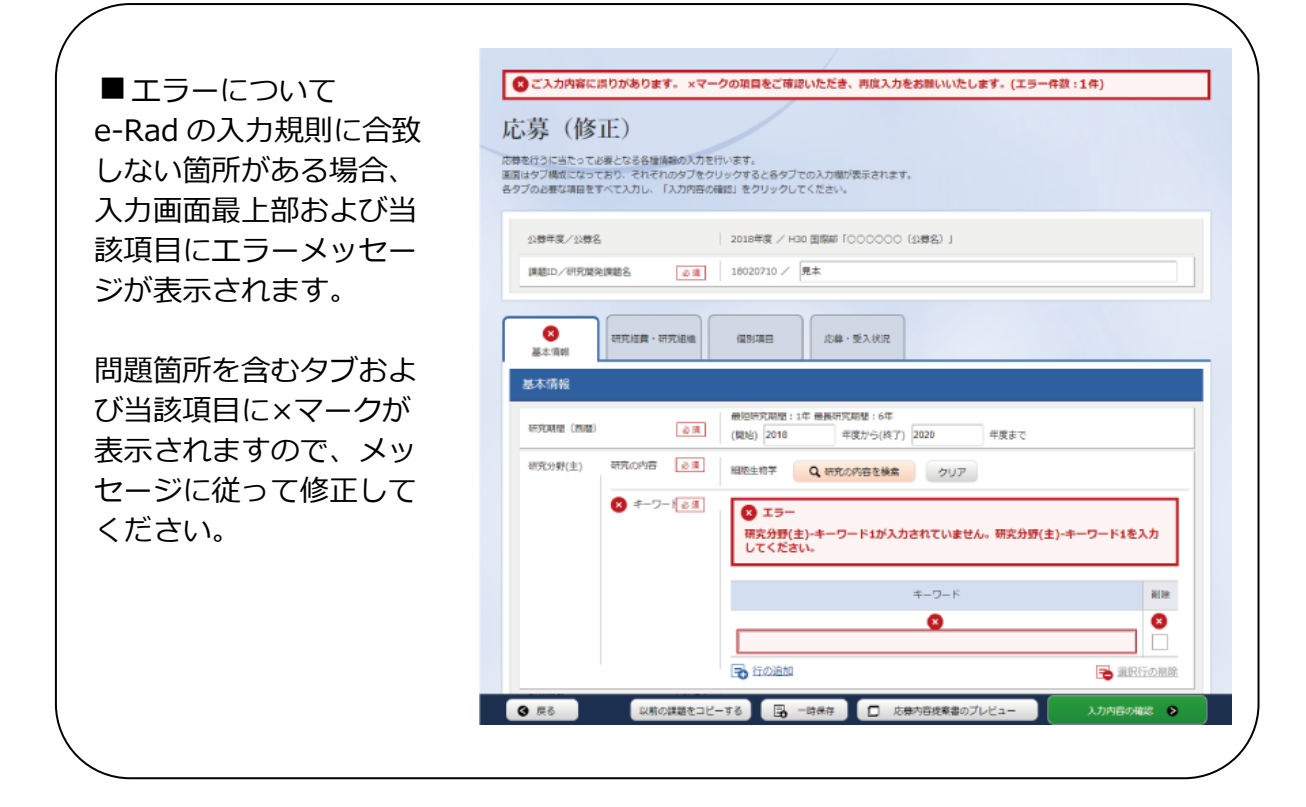

入力情報を確認し、画面右下の「この内容で提出」をクリック(実行が完了するまでに時間がかか る場合があります)。

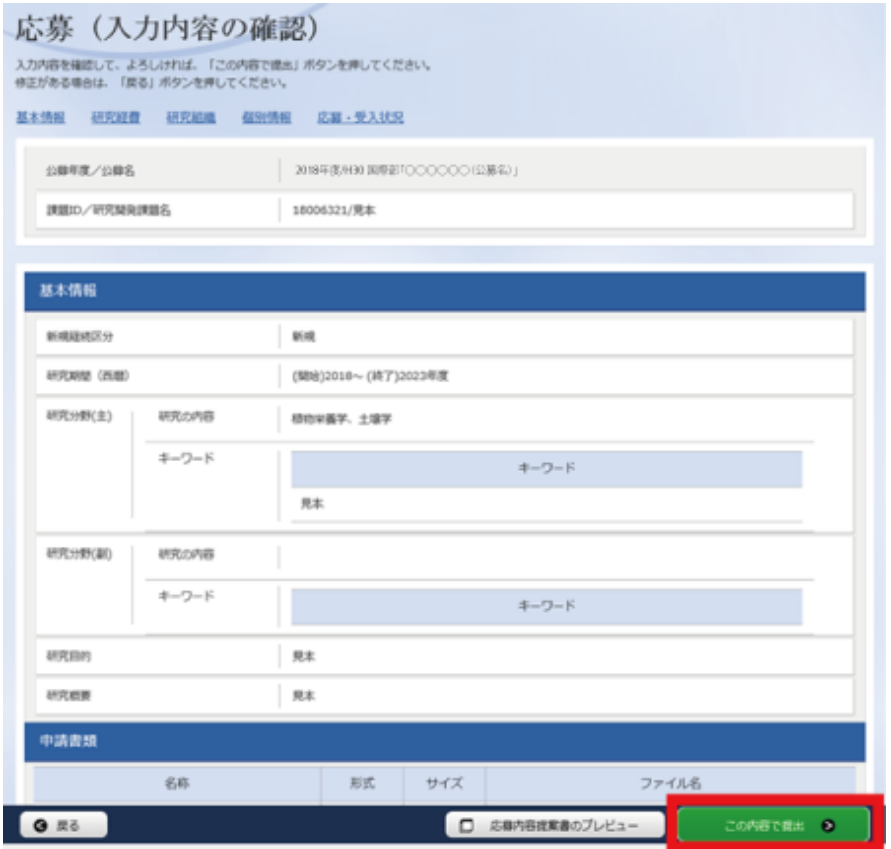

提出が完了すると、「応募の提出完了」というメッセージが表示されます。これで研究提案書は JST へ提出されたことになります。提出後は、下記「応募情報状況の確認」の通り、正常に応募が 完了していることを確認してください。

# ■応募情報状況の確認

メニューの①「応募/採択課題情報管理」をクリックして表示される②「応募課題情報管 理」をクリック。

正常に提出されていれば、申請の種類(ステータス)が「配分機関処理中 申請中」と表 示されます(e-Rad の処理によるタイム・ラグが生じる場合があります)。

募集締切日時までに「配分機関処理中 申請中」にならない研究提案は無効です。正しく 操作しているにも関わらず、「配分機関処理中 申請中」にならなかった場合は、必ず募集 締切日時までに JST 公募事務局までご連絡ください。募集締切後にご連絡いただいた場合 は未応募と見なし、理由の如何を問わず、審査の対象外です。

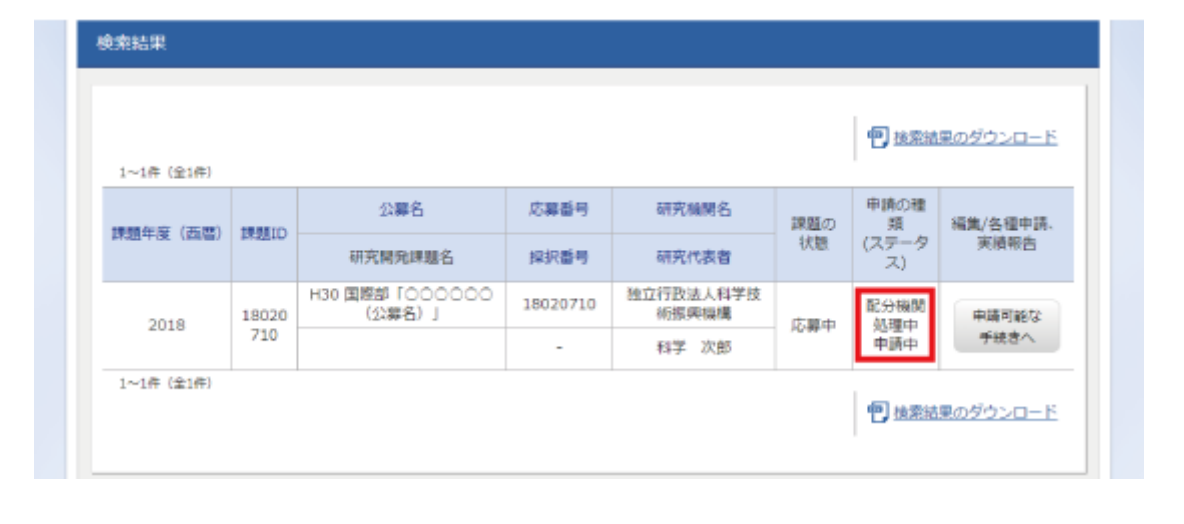

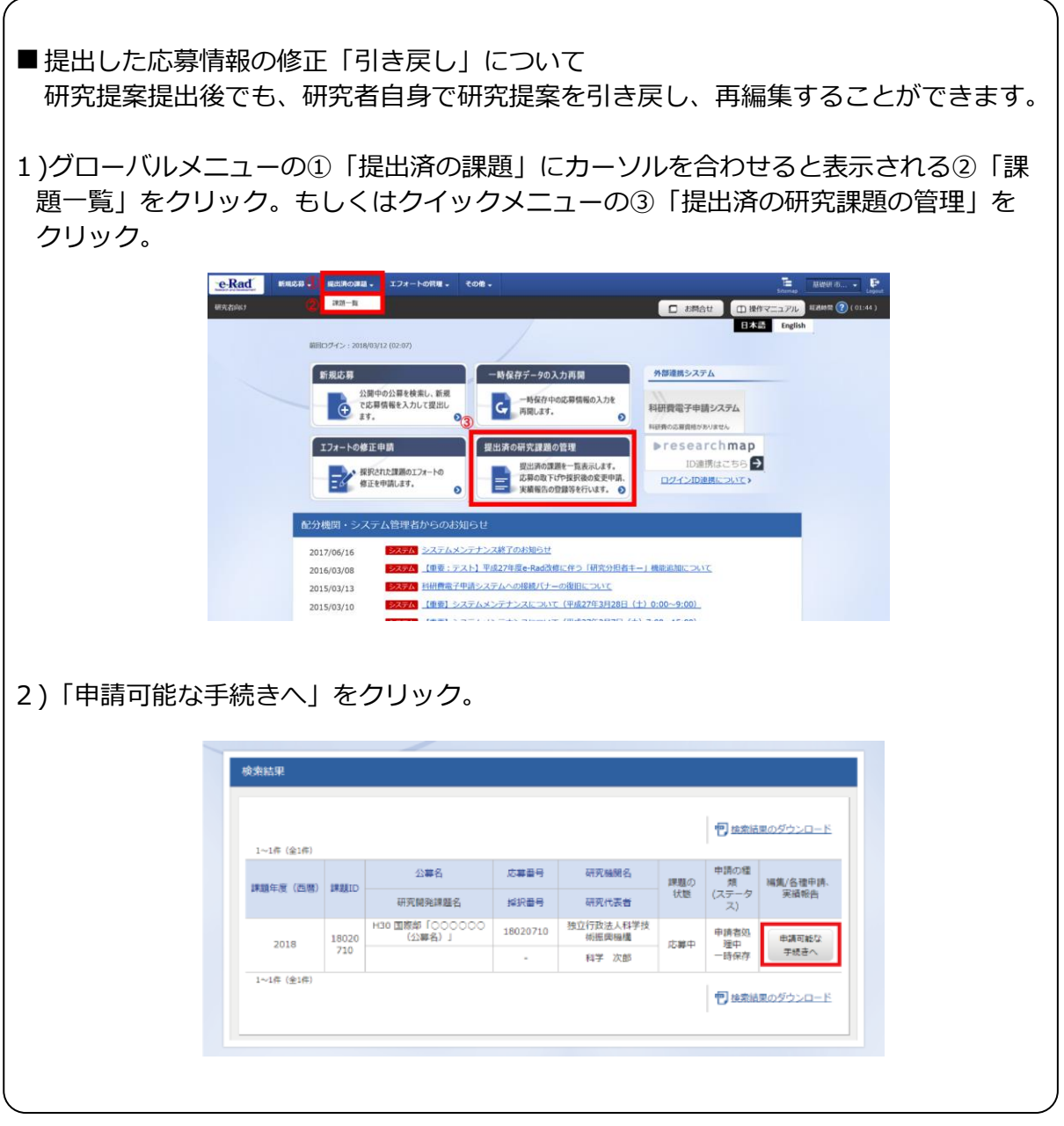

#### 3)応募/採択課題の各種手続き画面が表示されたら、「引戻し」をクリック。 引戻しが完了すると、提案は「一時保存」の状態になります。 応募/採択課題の各種手続 課題のステータスに応じて、各種手続きを行います。  $\# \mathfrak{X}$ 国際科学技術共同研究推進事業 事業名 公募名 | изо 回復部「ОООООО (公律名) 」 **INSID** 18020710 採択番号  $\parallel$  -研究開発課題名 課題状態 応募中 状態 (ステータス) ステータス層整備金 中請状態 一時保存  $\begin{tabular}{|c|c|c|c|c|} \hline & $\alpha$ & $\alpha$ \\ \hline $\alpha$ & $\alpha$ & $\alpha$ \\ \hline \end{tabular}$  $\sim$  800 引戻し  $\mathbb{R}\mathbb{R}^m$  $\sim$  8250 修正依照 応募中 引戻し  $\Box$  NN

- JST による研究提案の受理
- ・ 公募期間終了後、応募書類に不備がないこと、応募要件を満たしていることを 確認したうえで、応募が正式に受理されます。
- ・ 正式に受理されると、応募情報のステイタスが、「受理済」に変わります。

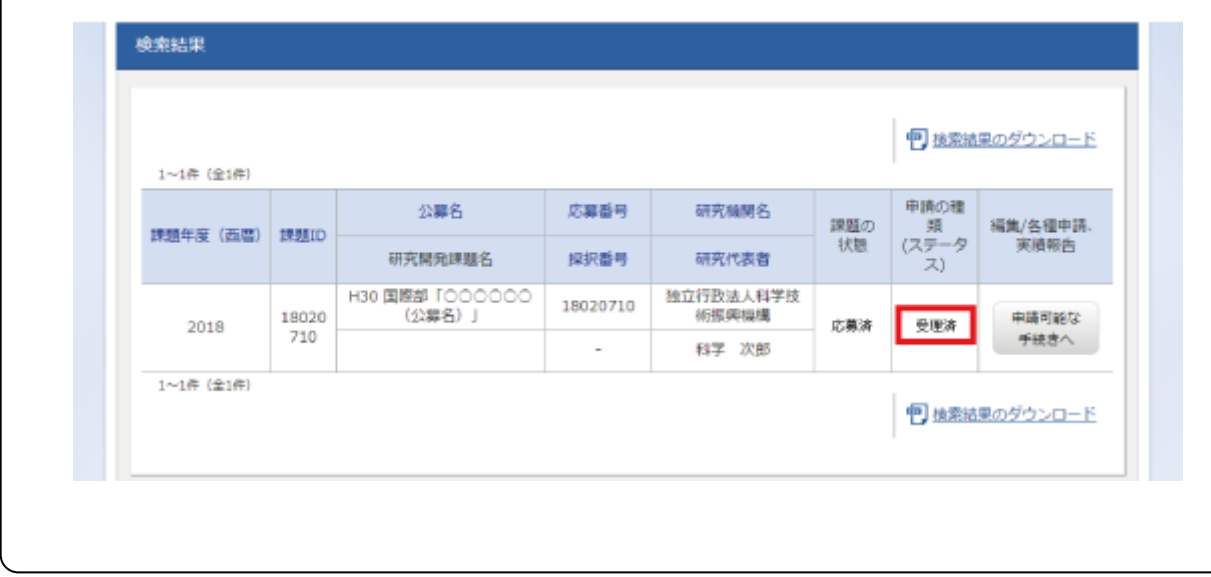

22